## Overview

Our Survey123 forms utilize smart logic to guide users to the correct answer combinations, yet Collector does not currently include the same capability. Therefore, we have included tools to assist users in identifying data points with invalid data.

Points identified as Data Errors include the following errors to be corrected:

- 1. Missing Data The following fields are required and must contain data: District, Maintenance Yard/Cost Center, County, Section, Subsection, Mile Post, State Road, and Inventory Status.
- 2. Invalid District/Cost Center/County The selected Cost Center must belong in the selected District and the selected County must belong in the selected Cost Center.
	- For example, area 490 is not in District 1 and Broward County is not in area 393.
- 3. Invalid Guardrail Height/Type (Approach Terminals Only) The selected guardrail type does not match the selected height.
	- **•** For example, a MELT type cannot be coded as  $31''$  and an SRT  $-31$  Flared ET (Steel Posts) cannot be coded as 27".

Once the corrections are made, these points will no longer appear in the query and will display on the public facing map as well.

### **Instructions**

1. Open the "eMaintenance Inventory App" in AGOL from your browser to locate data errors.

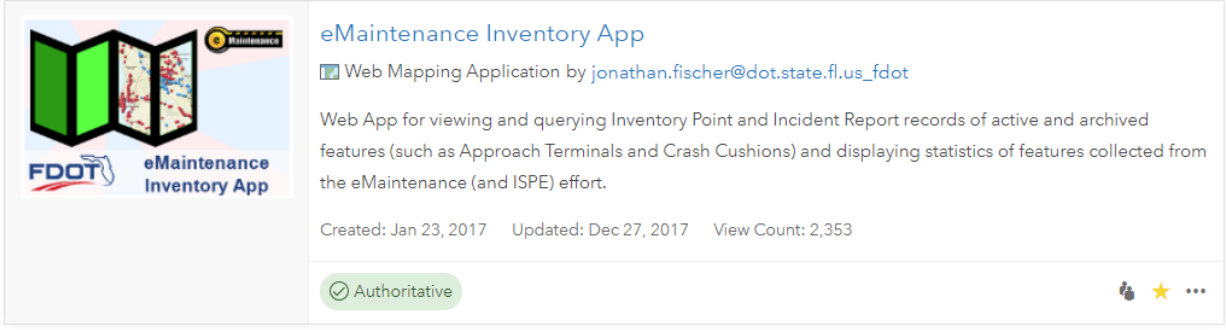

## *eMaintenance Guide 2017-12-27*

2. Click on the "Data Errors" folder to quickly identify the count of features with errors.

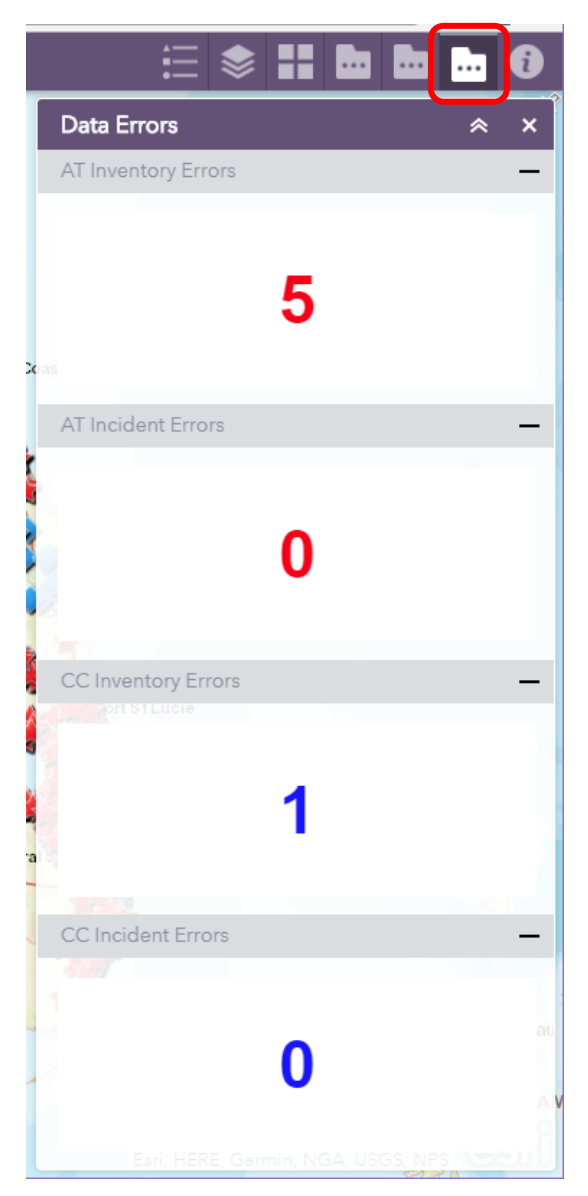

3. Close the "Data Errors" widget by clicking on the "X" button.

## How to Identify and Correct Data Errors

#### *eMaintenance Guide 2017-12-27*

4. Click on the "Feature Data Errors" query icon to locate points or records with errors.

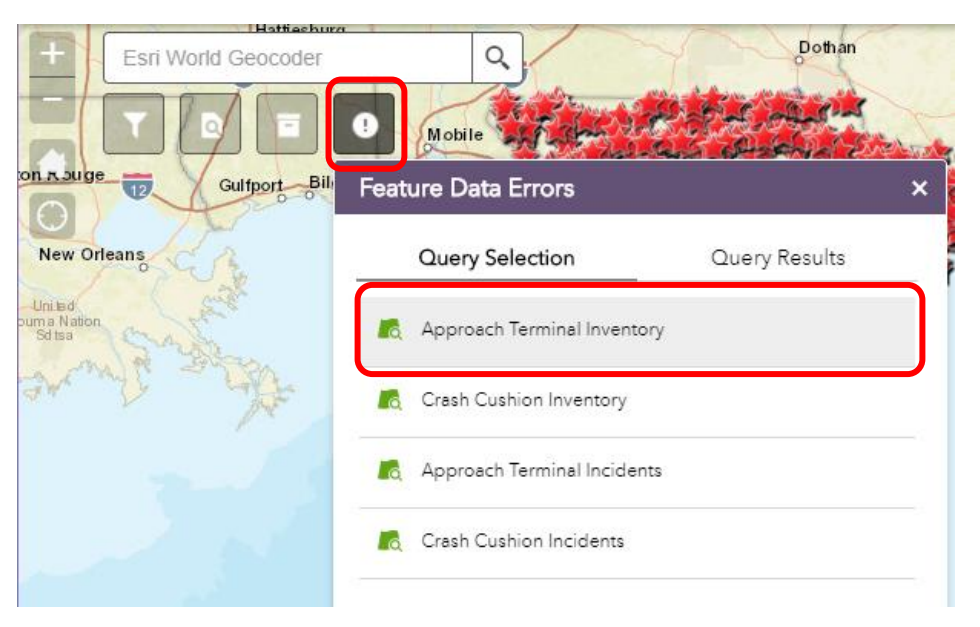

- 5. Select the type of records to check and click that row.
- 6. The query widget will show the list of results with data errors.
	- For inventory points, yellow arrows will appear on the map next to inventory points.
	- For incident records, only a list of incidents with errors will display.

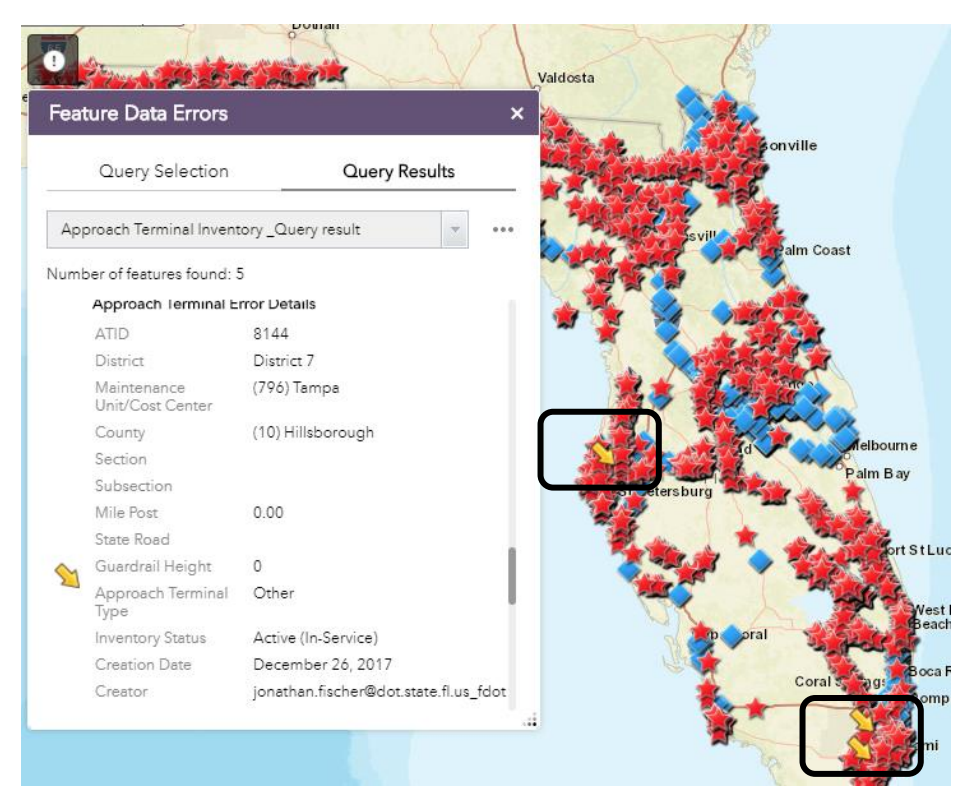

## *eMaintenance Guide 2017-12-27*

7. To return to the query selection options, click on "Query Selection" then click on the left arrow ("<-") button to see the list of available queries.

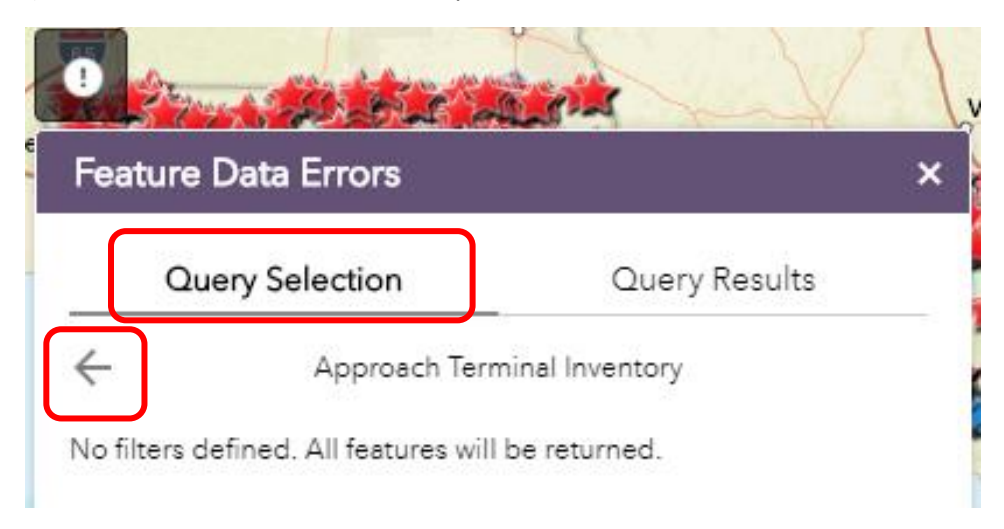

8. To correct the error(s), open the "eMaintenance Inventory Map" in Collector.

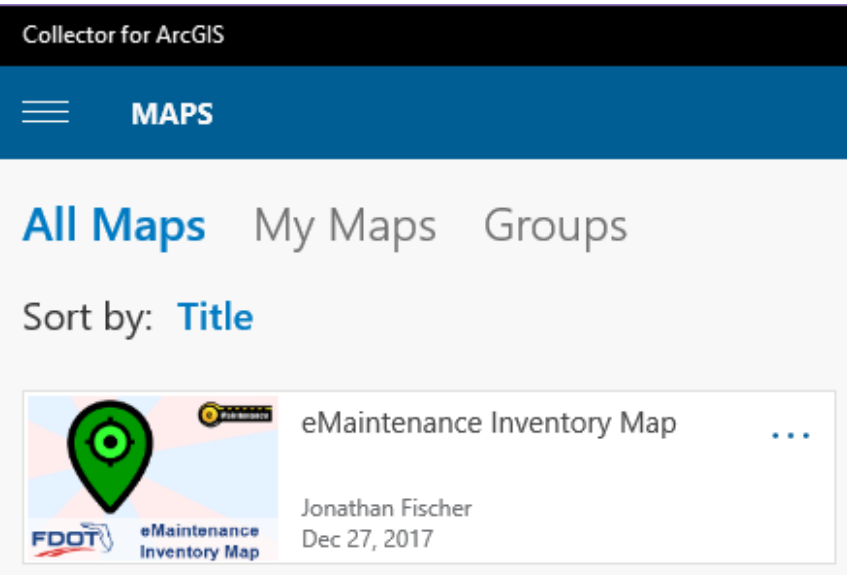

9. Locate the point by matching the point ID number (ATID, CCID, Record ID, etc.).

# How to Identify and Correct Data Errors

#### *eMaintenance Guide 2017-12-27*

- 10. Edit the point and correct the errors, then save the point.
	- For details on how to edit points in Collector, see the "How To" guides on our eMaintenance website.

## **Survey123 and Collector Application Guides**

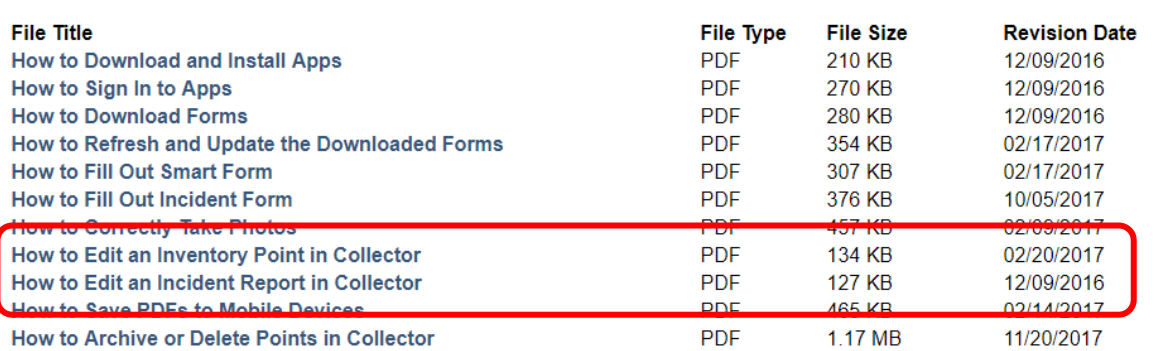

11. When the point has been corrected, it will no longer appear in the query or count widgets.

**E** If it is unclear why a point is identified as an error, contact your District Champion.